## **Створення поля – Вибір поля**

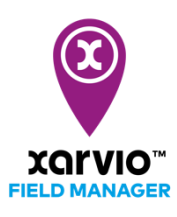

Ви можете додати поле до FIELD MANAGER 4-ма шляхами. Перша опція це вибір визначених форм полів на карті. Це дозволяє швидко додавати кілька полів одночасно.

- o Після входу в FIELD MANAGER натисніть на кнопку **Додати поля** на сторінці **Статус**.
- o У спливаючому вікні натисніть на кнопку **Виберіть або намалюйте**.

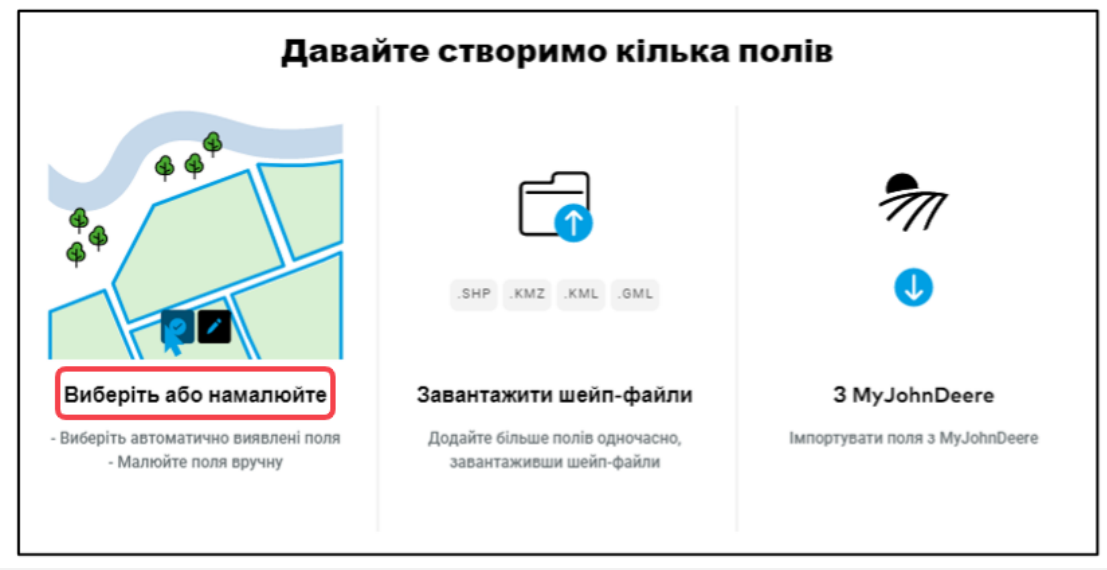

Те, що Ви бачите, є стандартною картою bing або google, а не фактичної ситуацією на  $\mathbf{G}$ полях. Щоб ідентифікувати свої поля, виберіть карту, яка найкраще підходить для Вас.

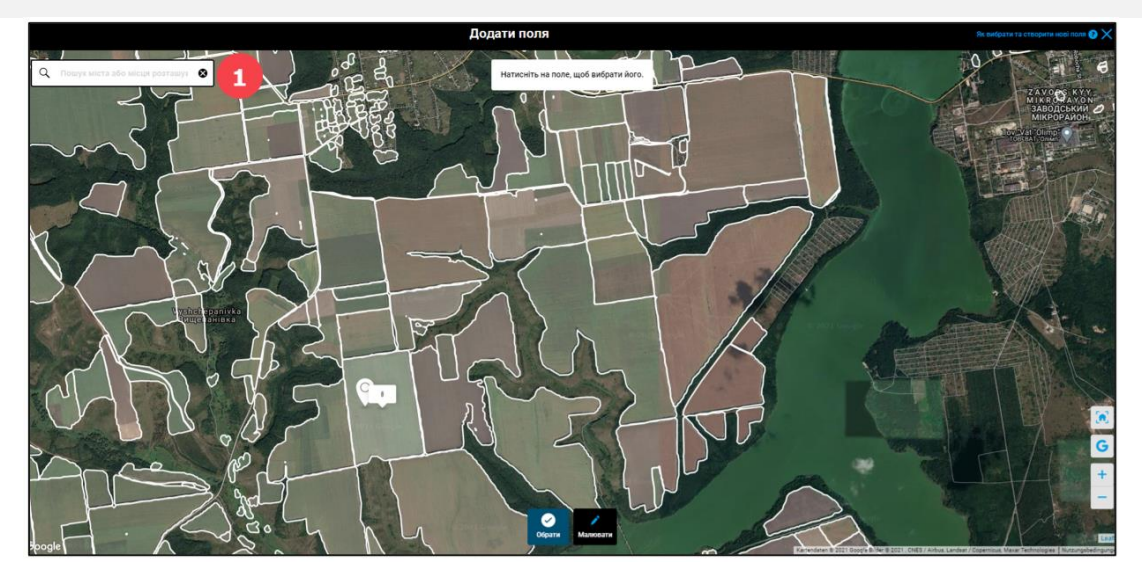

- 1. Знайдіть Ваші поля за допомогою назви міста або індексу.
- o Збільште масштаб, щоб чітко бачити поля, і виберіть поле(поля), які Ви хочете додати.

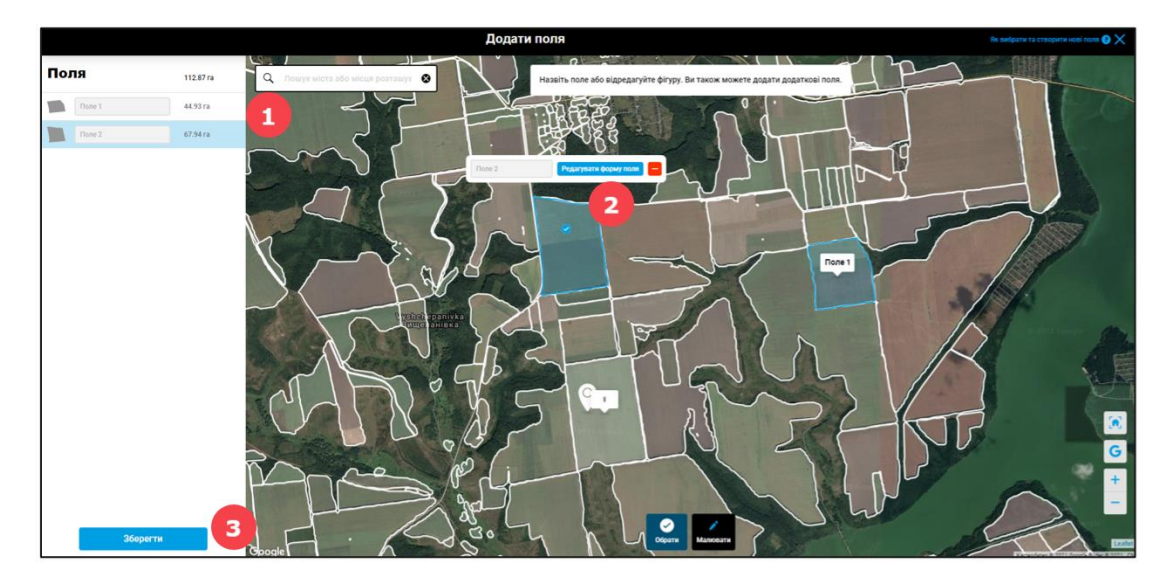

- 1. Ви побачите деталі Вашого поля, де Ви можете відразу перейменувати або змінити його форму.
- 2. Натисніть **Редагувати форму поля**, щоб змінити форму виділеного поля.
- 3. Якщо Ви закінчили, натисніть кнопку **Зберегти**.

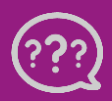

**У Вас є запитання? Звертайтеся до нас!** **Тел.:** +**380800501852 Email: [ukraine@xarvio.info](mailto:support@xarvio.info) © 2021**